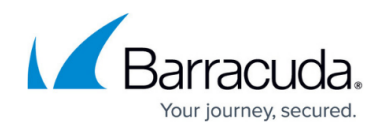

## **Hyper-V Rapid Recovery - Recovery in Place**

<https://campus.barracuda.com/doc/73700183/>

### **Applicable Products**

These instructions apply to the following products:

Barracuda Intronis Backup - MSP

### **Hyper-V Rapid Recovery Restore Tabs**

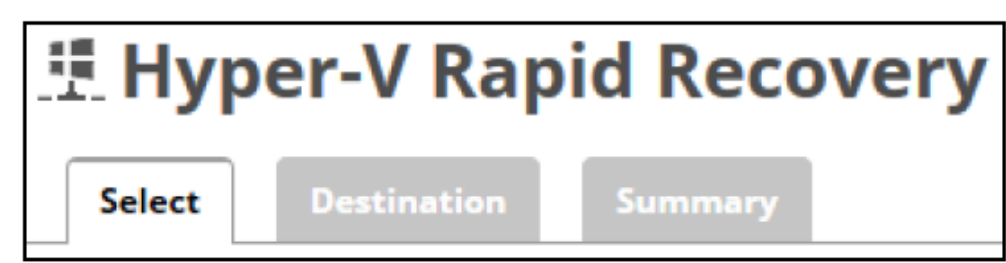

The following table provides a description of the page features.

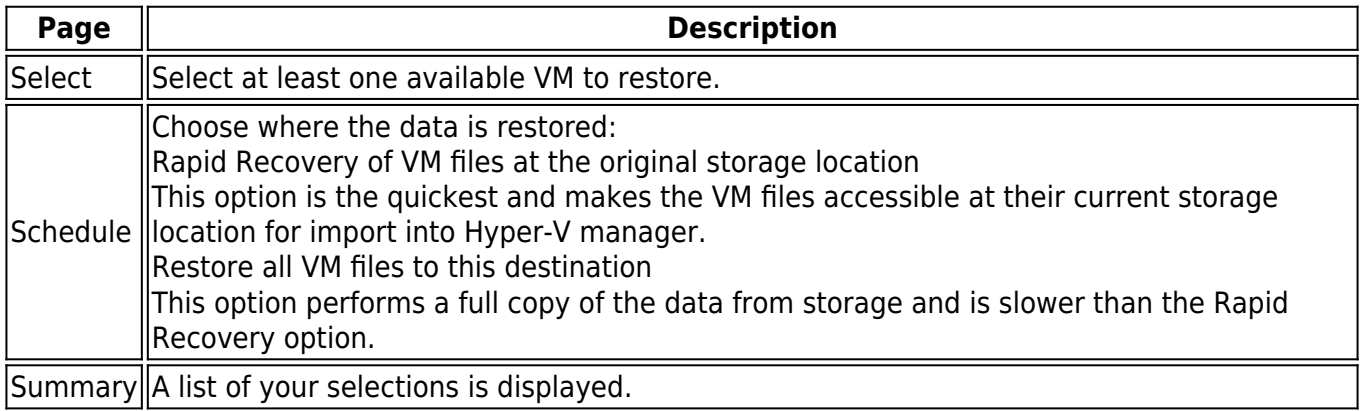

### **Restoring Hyper-V Rapid Recovery Backups**

To restore a backup with Hyper-V Rapid Recovery, perform the following steps.

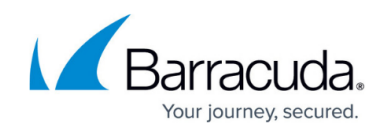

1. Navigate to the Computer page. The Computer page is displayed.

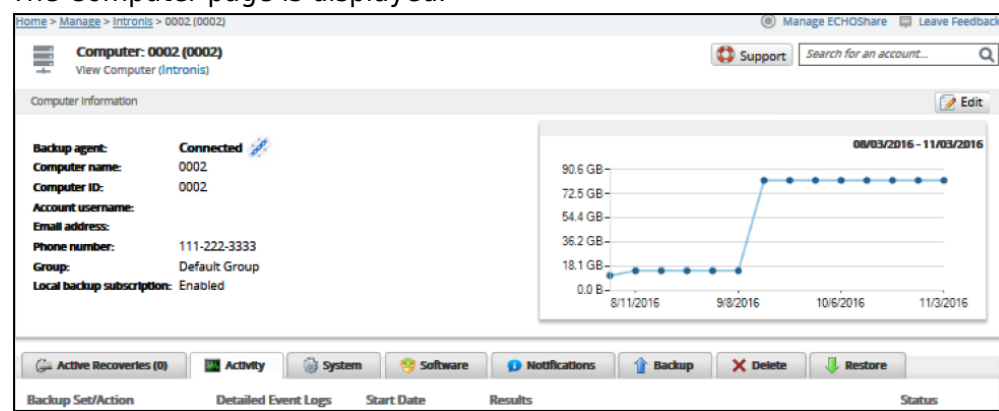

2. Click the **Restore** tab.

The Restore Selections page is displayed.

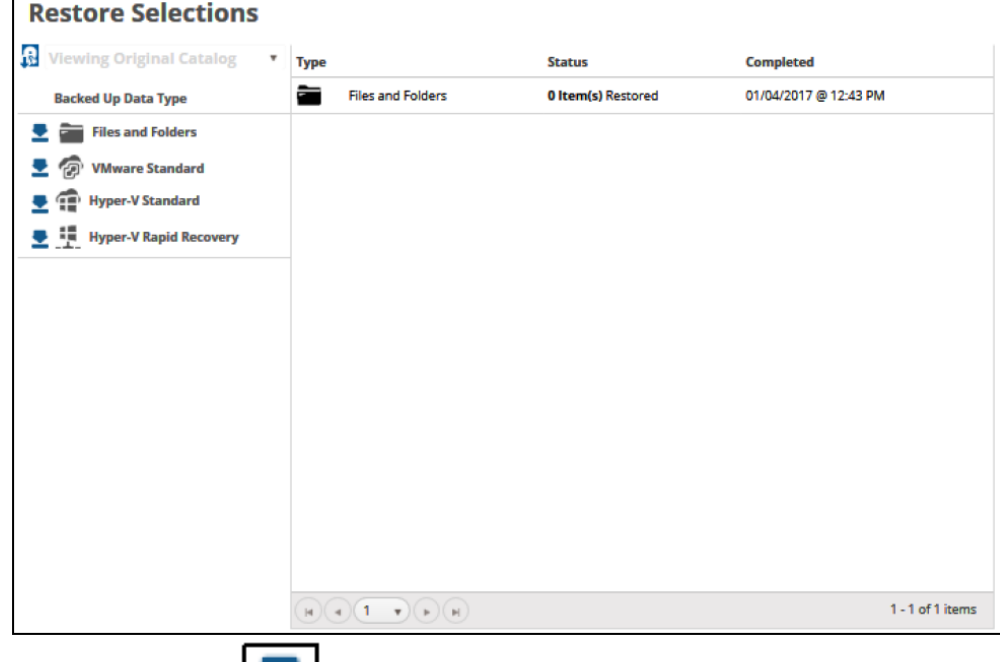

3. Click the restore in icon of the backup type you want to restore. The Select page is displayed with **Rapid Recovery** selected as the default.

### MSP Knowledge Base

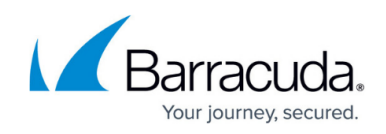

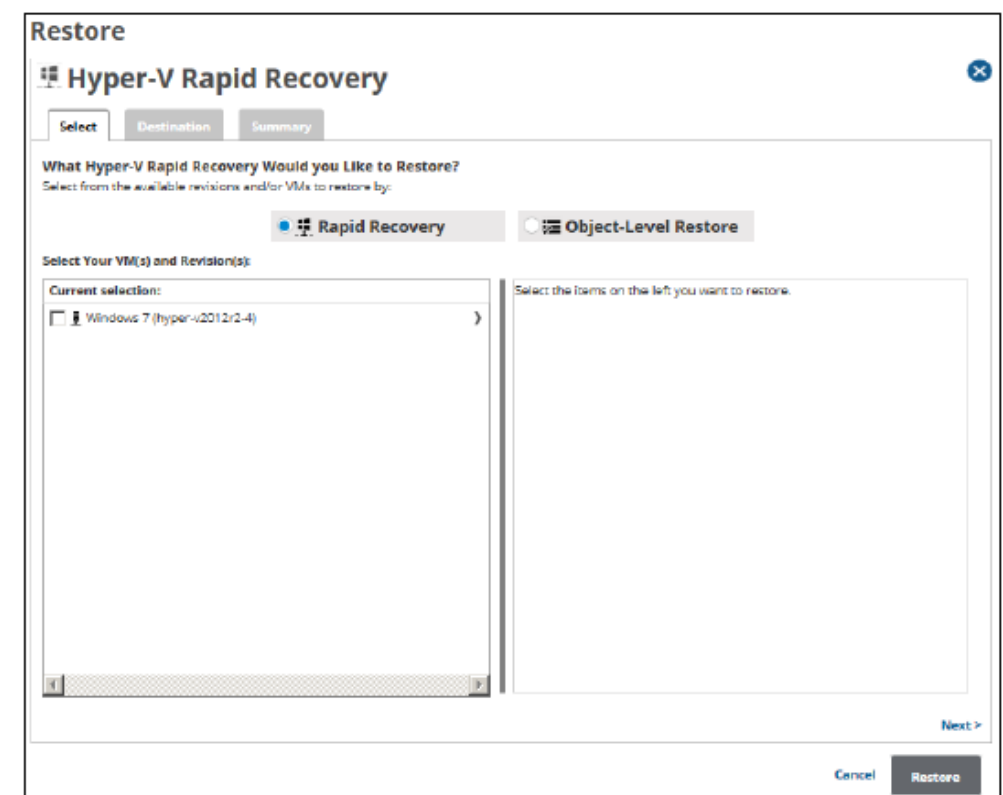

4. In the Current Selection pane, select the VM and revisions you would like to restore. **Note**: You can only choose one revision to restore per selected VM.

Clicking the arrow  $\Box$  at the right of the items displays more revisions.

The selection is displayed in the far right pane. Click the remove  $\Box$  icon to remove any selections, or clear the item check box.

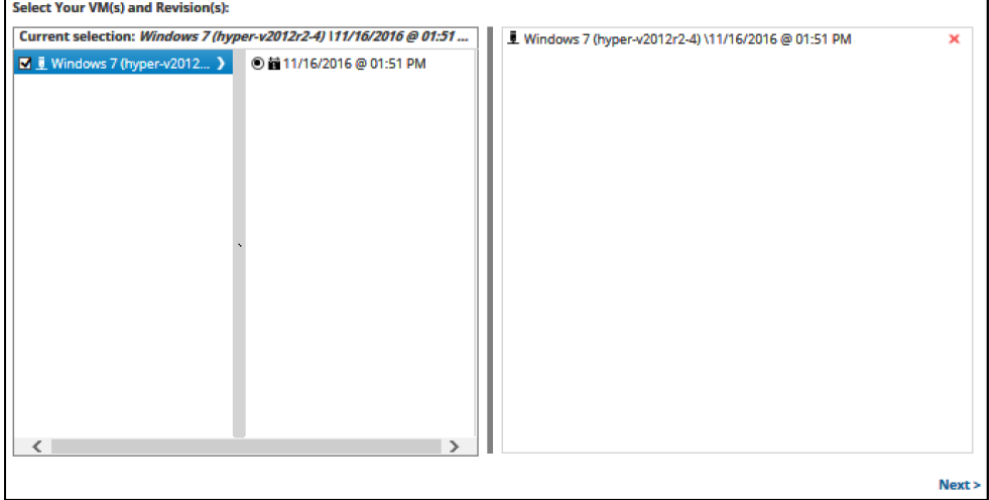

5. Click **Next**.

The Destination page is displayed.

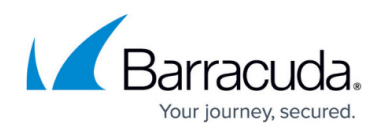

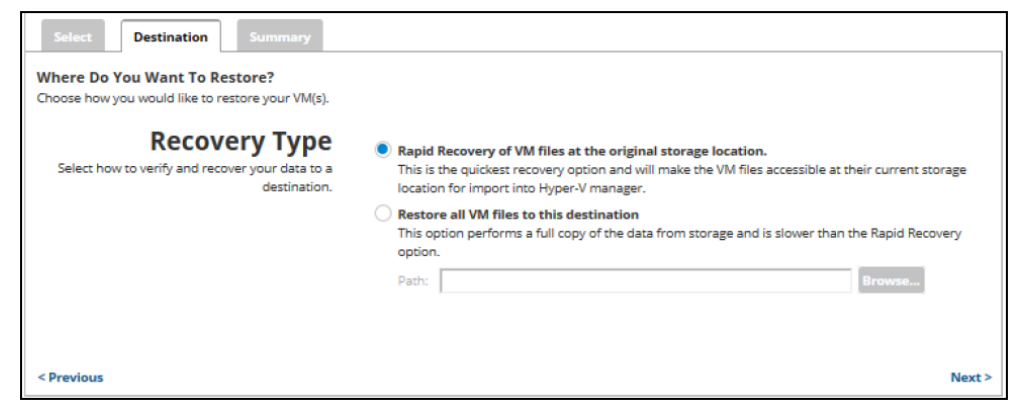

**Note**: The following table provides a description of the restore options.

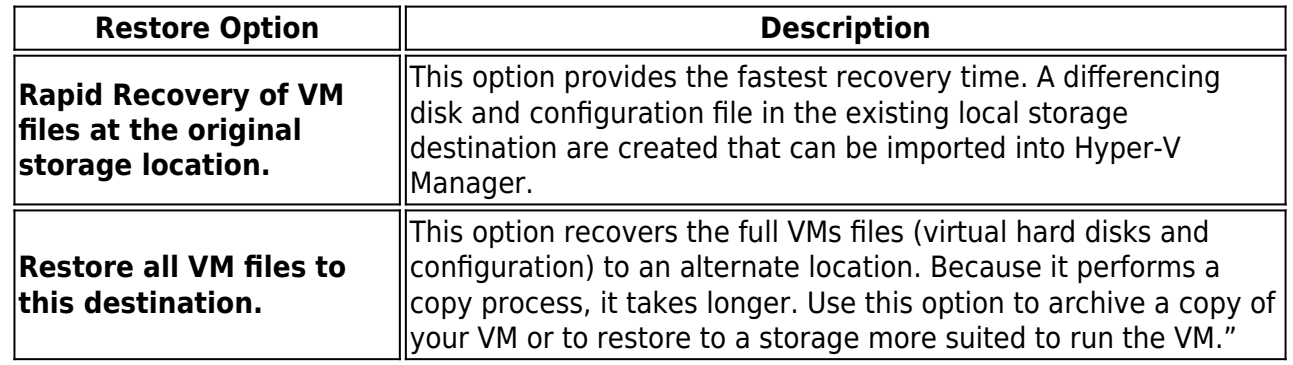

- 6. Select a restore option radio button.
- 7. If you selected the **Restore all VM files to this destination** option, at the Path field, type a path, or click the **Browse** button to select the destination of your restore.

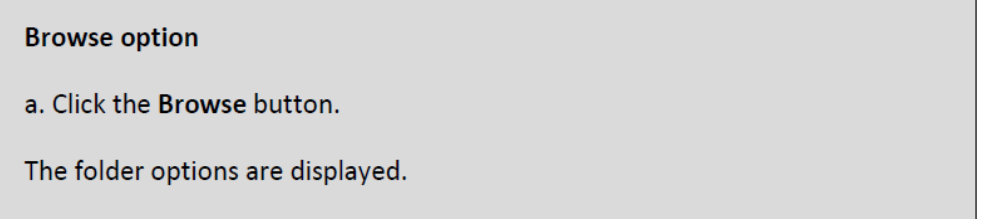

# MSP Knowledge Base

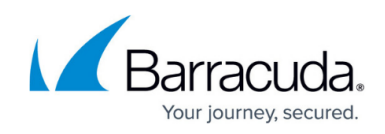

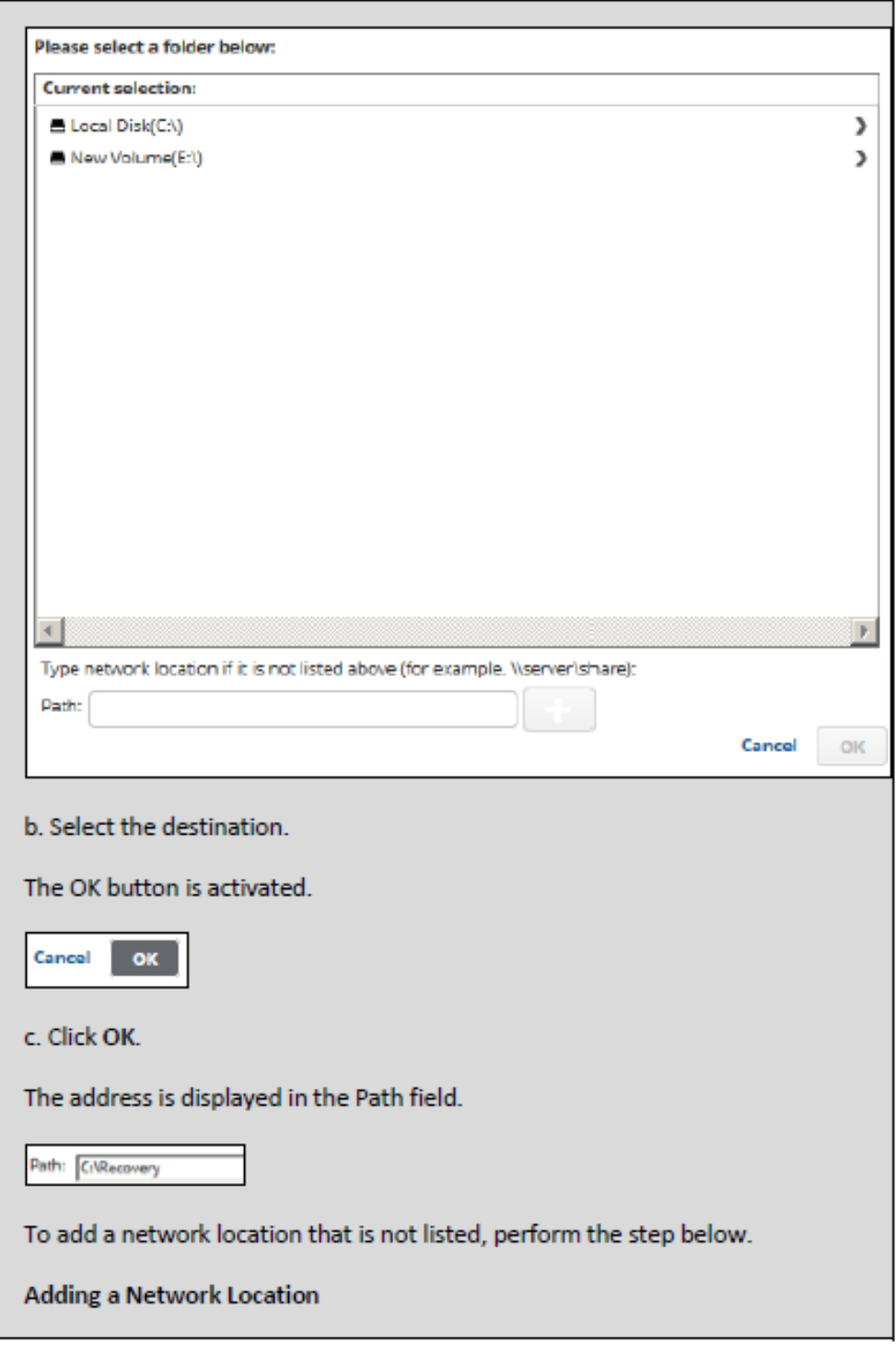

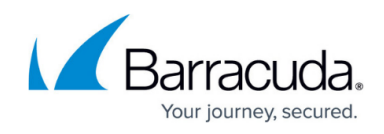

a. To back up files and folders on another network location that is not listed, type the network path address in the Path field as shown in the example below.

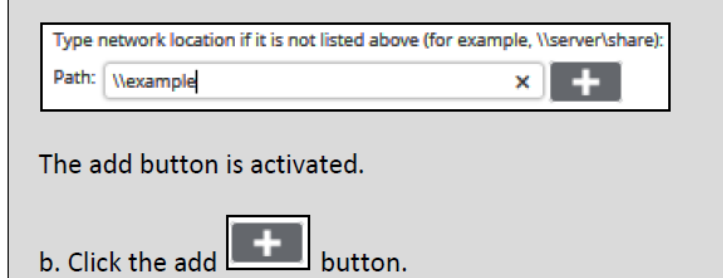

8. After selecting the destination of your restore, click **Next**. The Summary page is displayed.

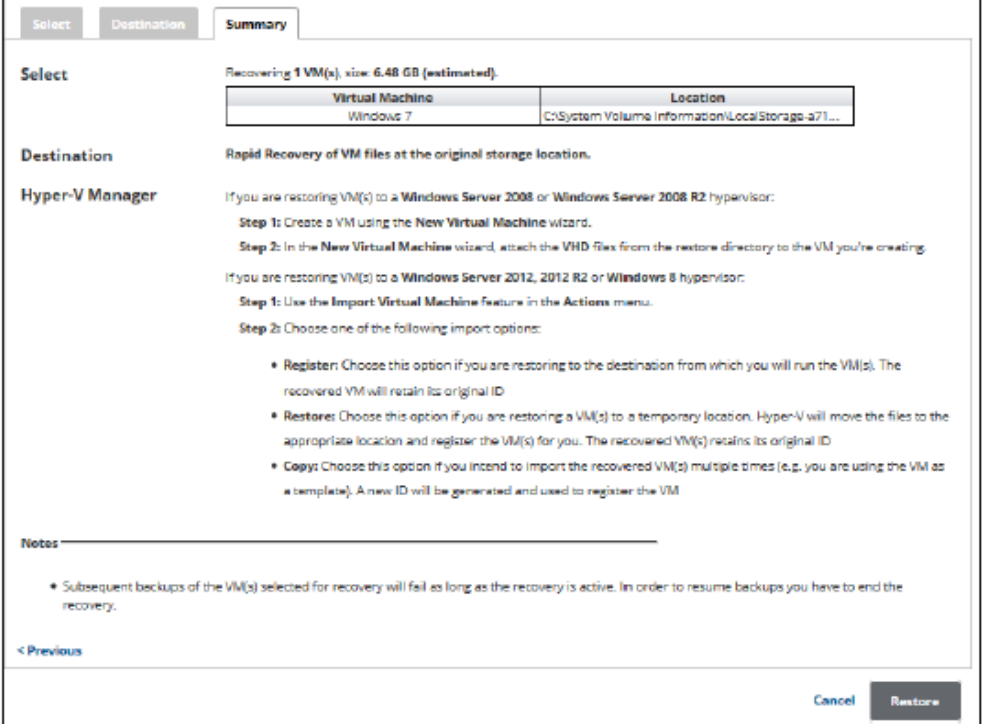

**Important**: Make sure to add the recovered VMs to a backup set so they are backed up properly.

**Notes**:

- o Subsequent backups of the VMs selected for recovery fail as long as the recovery is active. To resume backups, you must end the recovery.
- o Subsequent restores also fail for active recoveries.
- 9. Verify your selections, and then click the **Restore** button. The confirmation pop-up is displayed.

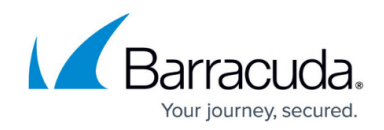

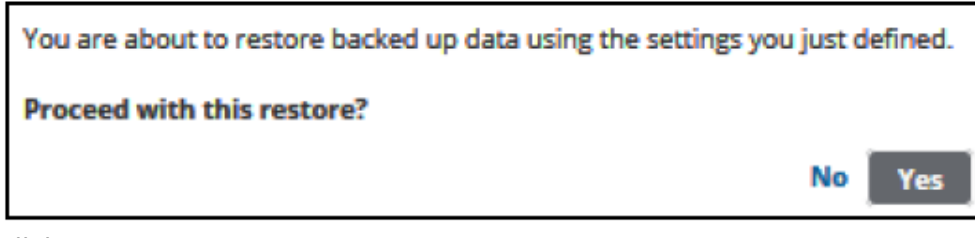

10. Click **Yes**.

The Restores Selections page is displayed showing the status of the restore. Desteve Coloctions

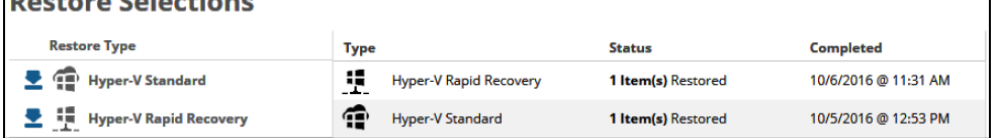

### **Restoring VMs to a Windows Server 2008, or Windows Server 2008 R2 Hypervisor**

If you are restoring VMs to a Windows Server 2008, or Windows Server 2008 R2 hypervisor, perform the following tasks.

- 1. Create a VM using the New Virtual Machine wizard.
- 2. In the New Virtual Machine wizard, attach the VHD files from the restore directory to the VM you are creating.

### **Restoring VMs to a Windows Server 2012, 2012 R2, or Windows 8 Hypervisor**

If you are restoring VMs to a Windows Server 2012, 2012 R2, or Windows 8 hypervisor, perform the following tasks.

- 1. Use the Import Virtual Machine feature in the Actions menu.
- 2. Choose one of the following import options:
	- Register: Choose this option if you are restoring to the destination from which to run the VM). The recovered VM retains its original ID.
	- Restore: Choose this option if you are restoring a VMs to a temporary location. Hyper-V moves the files to the appropriate location and registers the VMs. The recovered VM retains its original ID.
	- Copy: Choose this option if you intend to import the recovered VMs multiple times (for example, you are using the VM as a template). A new ID is generated and used to register the VM.

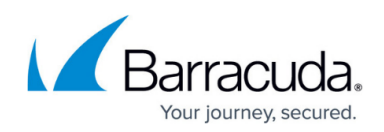

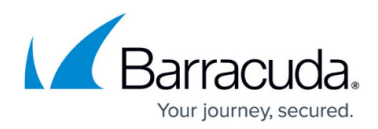

#### **Figures**

- 1. HV\_Restore\_13.png
- 2. HV Restore 3.png
- 3. HV\_Restore\_14.png
- 4. Restore Icon.png
- 5. HV\_Restore\_15.png
- 6. arrow.png
- 7. Remove.png
- 8. HV Restore 16.png
- 9. HV Restore 17.png
- 10. HV Restore 18.png
- 11. HV Restore 19.png
- 12. HV\_Restore\_20.png
- 13. HV\_Restore\_21.png
- 14. HV Restore 22.png
- 15. HV\_Restore\_23.png

© Barracuda Networks Inc., 2024 The information contained within this document is confidential and proprietary to Barracuda Networks Inc. No portion of this document may be copied, distributed, publicized or used for other than internal documentary purposes without the written consent of an official representative of Barracuda Networks Inc. All specifications are subject to change without notice. Barracuda Networks Inc. assumes no responsibility for any inaccuracies in this document. Barracuda Networks Inc. reserves the right to change, modify, transfer, or otherwise revise this publication without notice.